#### **Name**

#### **PURPOSE**

This Quick Reference Guide (QRG) is designed to show the steps needed to create a tactical sourcing request in SAP Ariba.

There are three (3) types of tactical sourcing requests:

- Self-service requests under \$10,000; your request will be sent directly to the vendors selected.
- Low Touch requests from \$10,000 \$50,000; Procurement will review before vendors are notified.
- High Touch requests over \$50,000; Procurement will review before vendors are notified.

#### **HELPFUL HINTS**

- Assemble all supporting documentation prior to beginning work in SAP Ariba.
- For the best experience, please use the following browsers:

Google Chrome (64-bit) Apple Safari (64-bit) Microsoft Edge (32-bit) Microsoft Edge Chromium (32-bit and 64-bit)

Mozilla Firefox (64-bit)

#### **PROCEDURE**

1. Access SAP Ariba by clicking the "SAP Ariba – Procure to Pay" tile in Firefly.

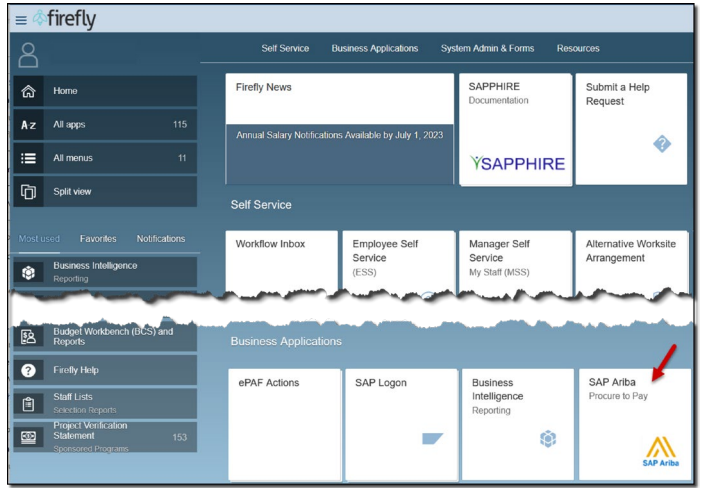

2. Click the desired tile (category) for your request.

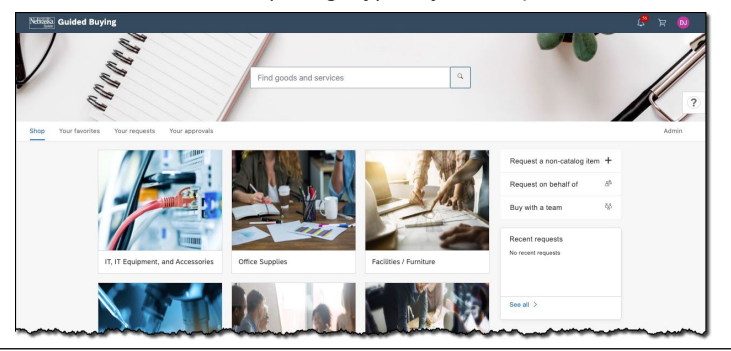

3. The categories available under that tile display. Scroll to locate the "Tactical Sourcing Form" tile. Click on the tile.

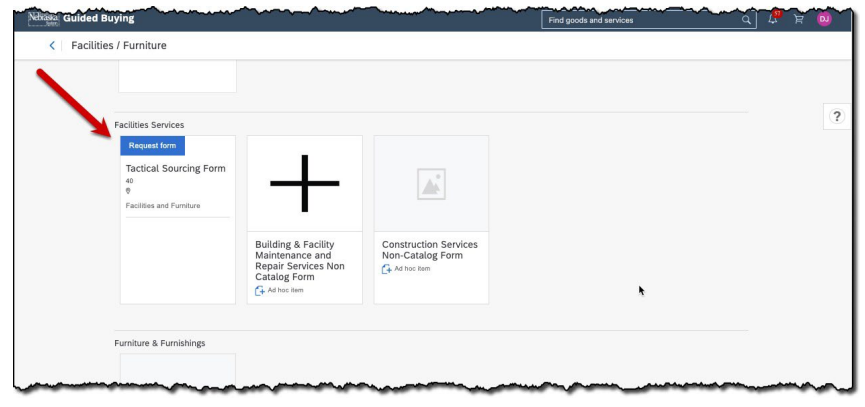

4. The Tactical Sourcing Form displays. Complete the form as noted below. Required fields are denoted by " \* ". Click "Next" to proceed.

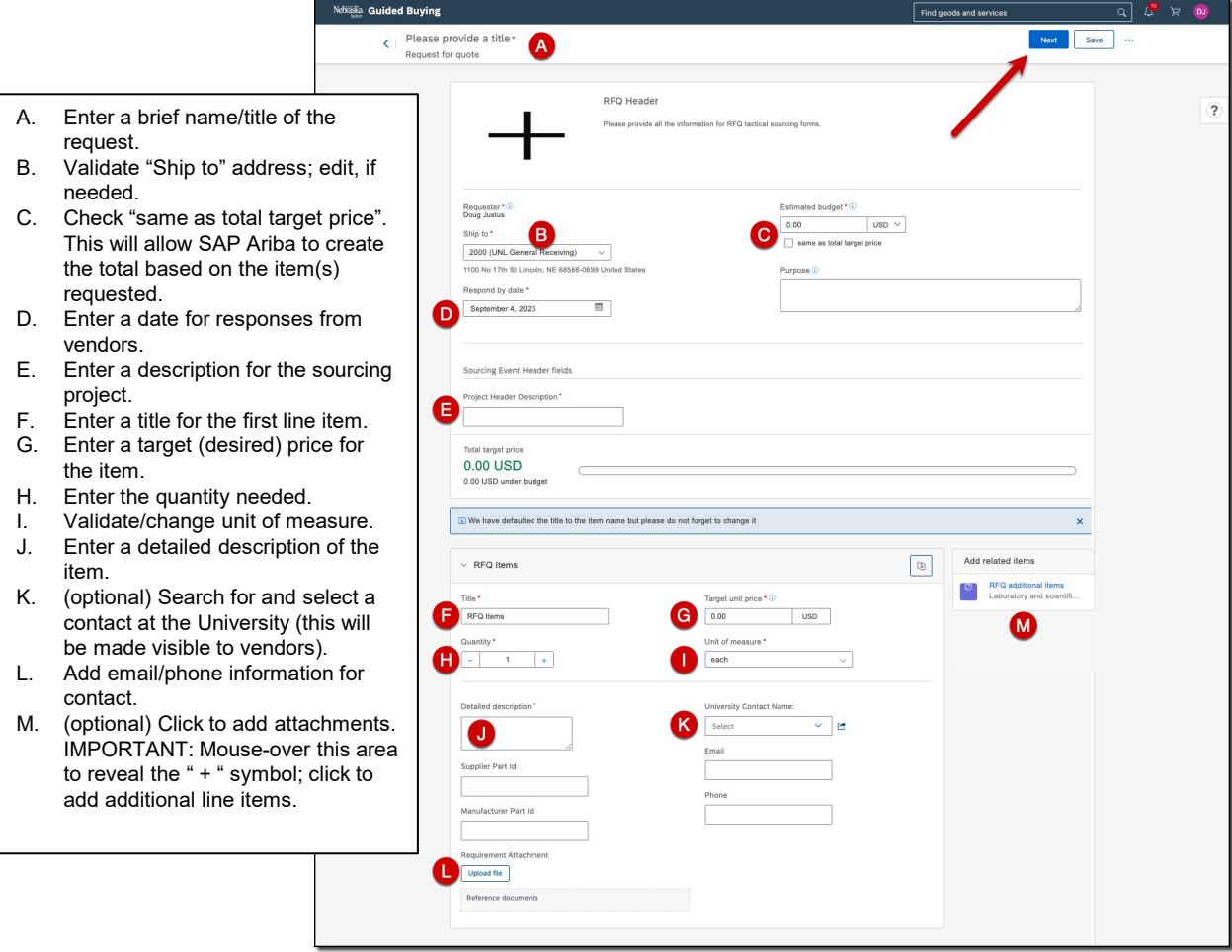

5. The "Invite suppliers" screen displays. Select the vendors/suppliers to be included in this request (i.e., these are the vendors who will be invited to submit quotes for your items). Mouse-over each vendor to display the "Select" icon. Click "Submit" to proceed.

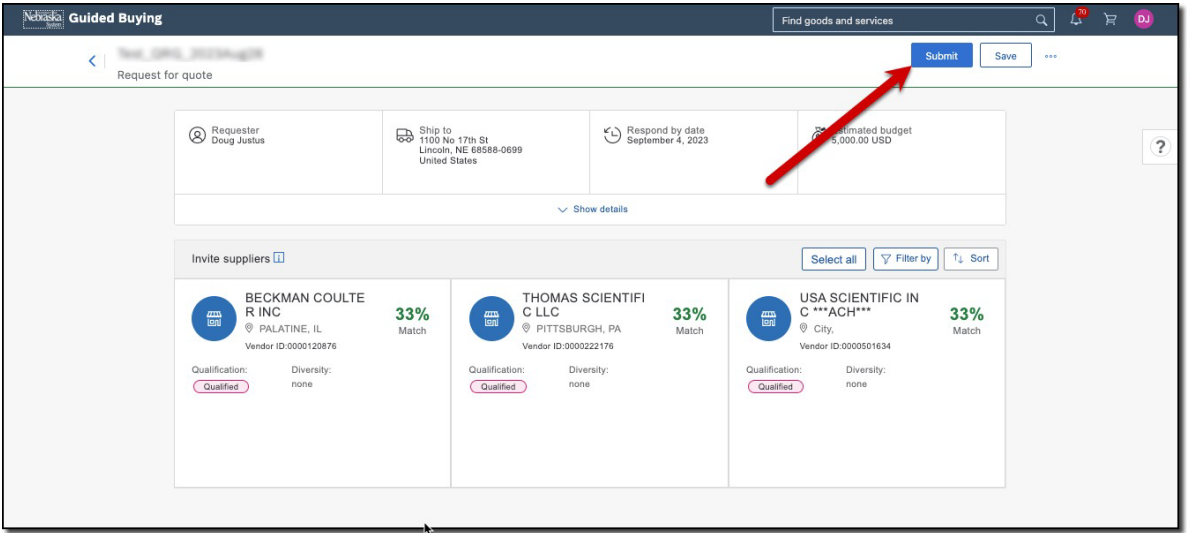

6. The confirmation screen displays. Your request has been sent to the selected vendors.

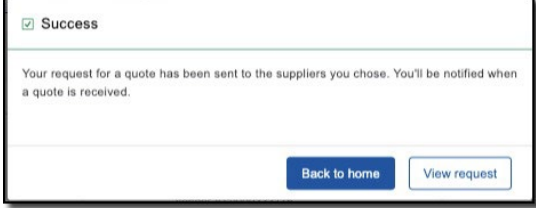

NOTE:

- **Self-service requests** (i.e., under \$10,000) will be sent directly to vendors. You will receive responses from the vendors and can choose accordingly.
- **Low Touch** (i.e., \$10,000-\$50,000) and **High Touch** (i.e., more than \$50,000) requests will route to Procurement so that a sourcing event can be prepared. The Procurement Buyer will receive vendor responses.

You can check the status of your Tactical Sourcing request at any time by accessing SAP Ariba and clicking "My requests" from the homepage.

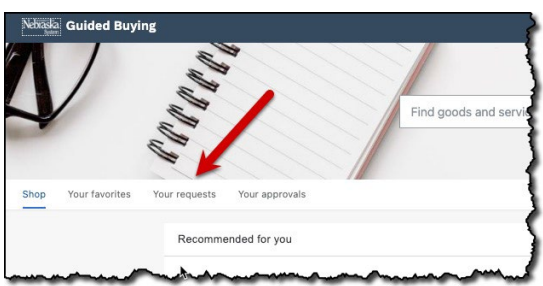

# **To review quotes received from vendors:**

1. Access SAP Ariba and click "My requests" from the homepage.

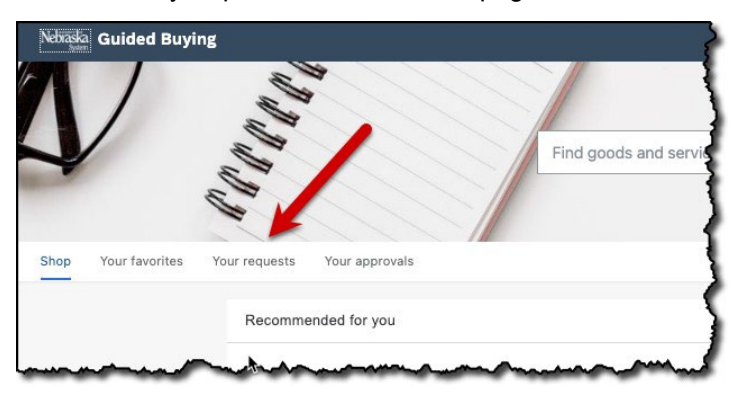

2. Locate the request with a status of "Receive quotes." Click on the request title.

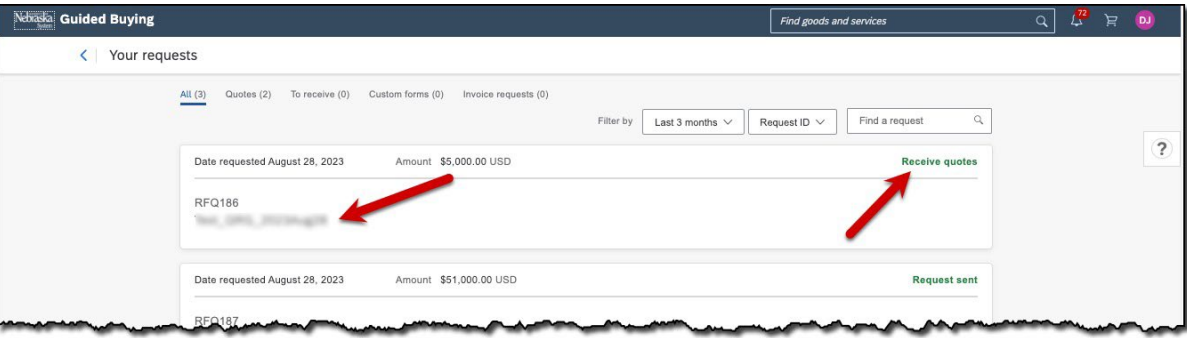

# **To review quotes received from vendors:**

3. The "Receive quotes" screen displays. Review the screen as noted below. Click "Award" as appropriate. NOTE: The example below is a self-service request which allows the requester to choose the vendor and make the award.

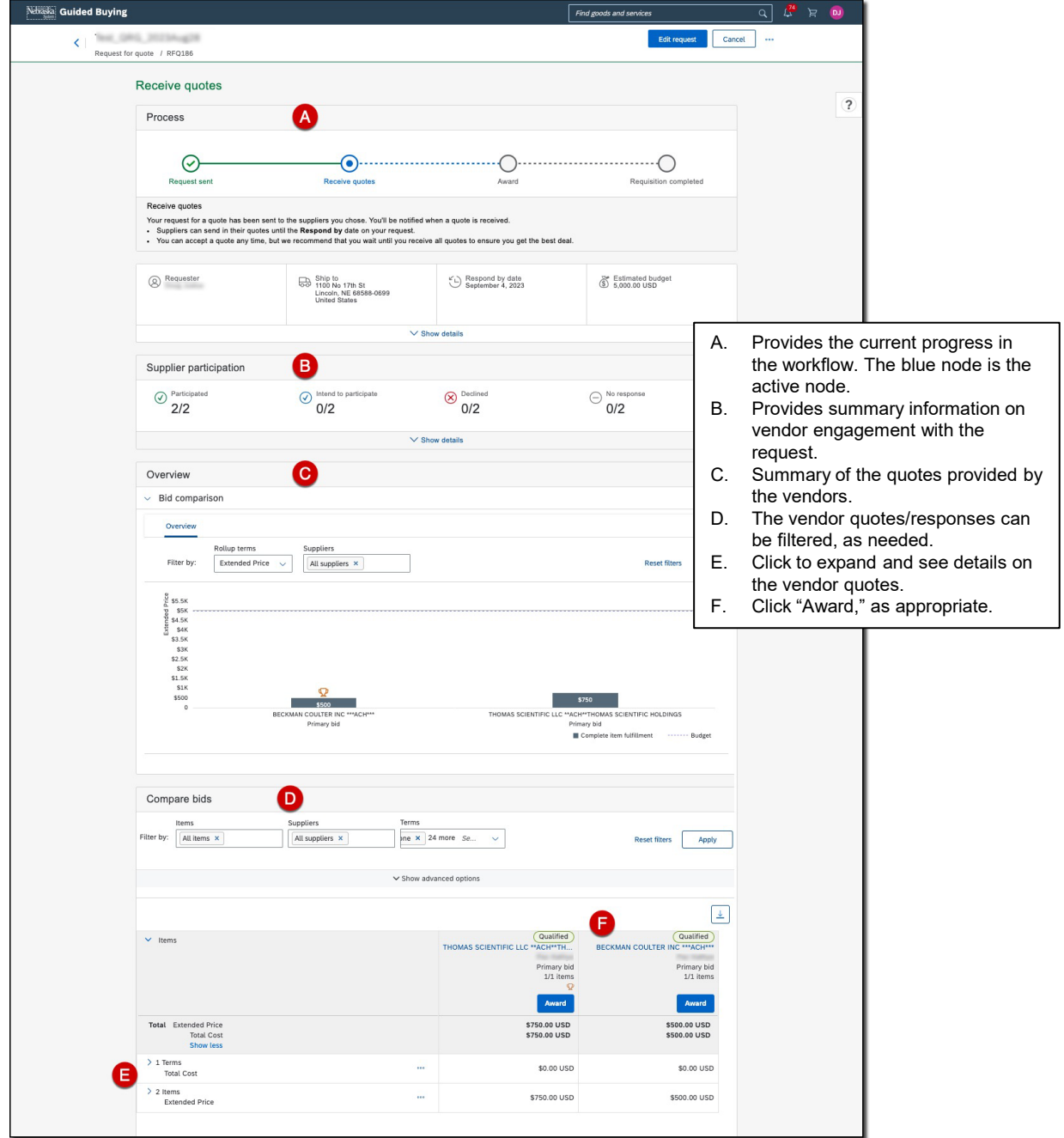

4. IMPORTANT: You will need to return to the Guided Buying homepage and then locate your request again (refer Step #1, Page 4). The request displays. Scroll to the "Awarded quotes" section and click "Create purchase requisition."

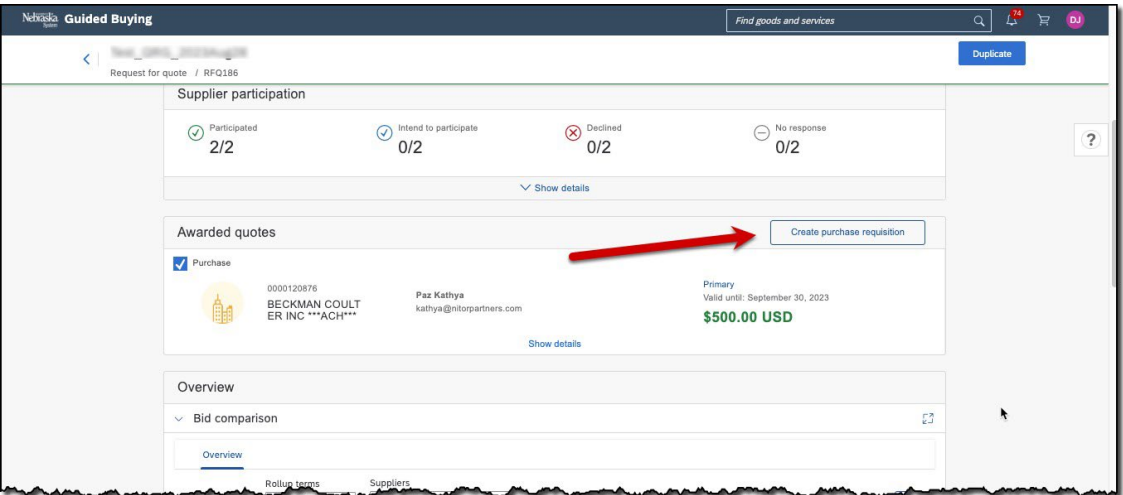

5. The confirmation screen displays. Click "Done." You will be returned to the Guided Buying homepage. NOTE: The Requisition has been prepared at this point; **however, it has not been submitted for approval.**

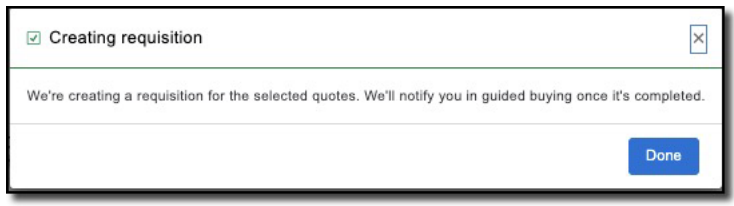

6. From the homepage, locate the request again (refer Step #1, Page 4). The request displays. Scroll to the "Awarded quotes" section and click "View PR ####."

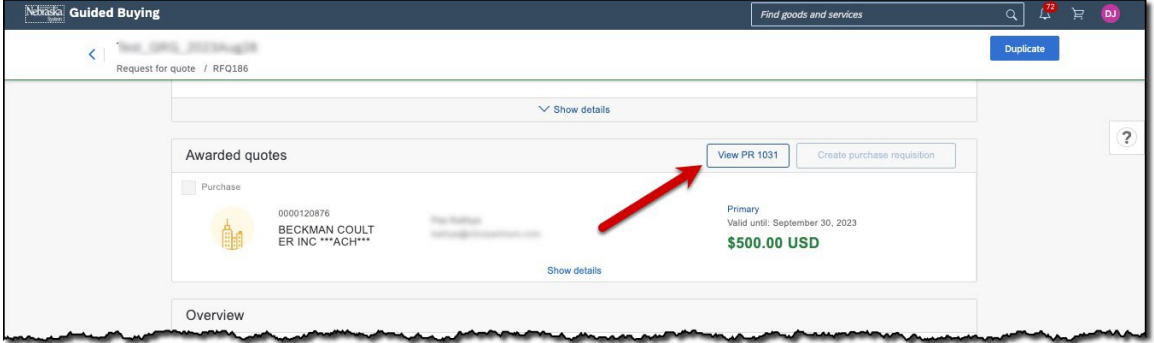

7. The Requisition displays. Click "Edit."

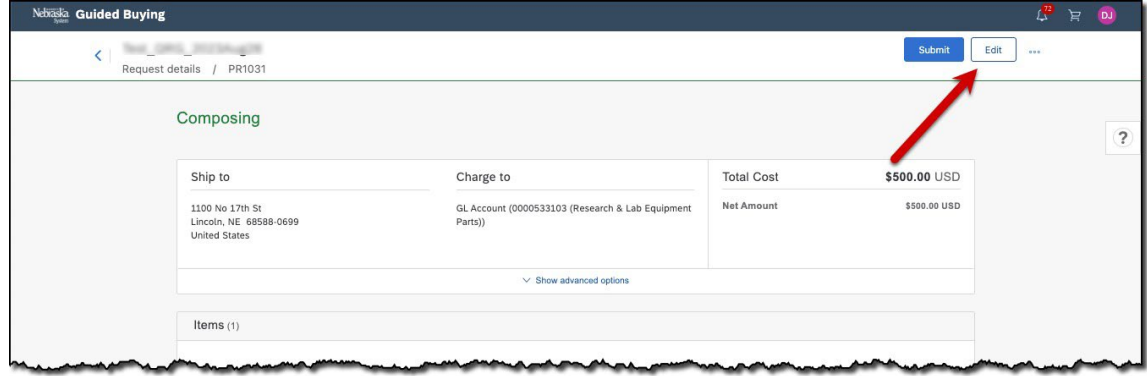

8. The confirmation screen displays. Click "Edit."

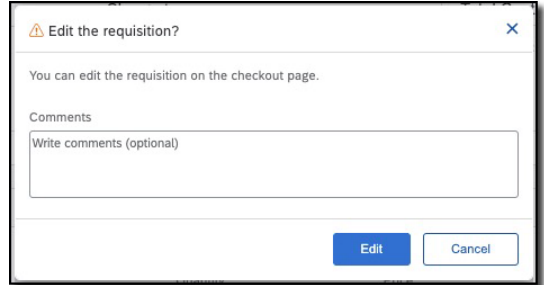

- 9. The Requisition displays. Review and complete the information including the areas in RED (you may need to expand the Line Item sections to view these fields):
	- "Need by date"
	- "Cost Center"
	- "Project/WBS"

Click "Submit" when complete.

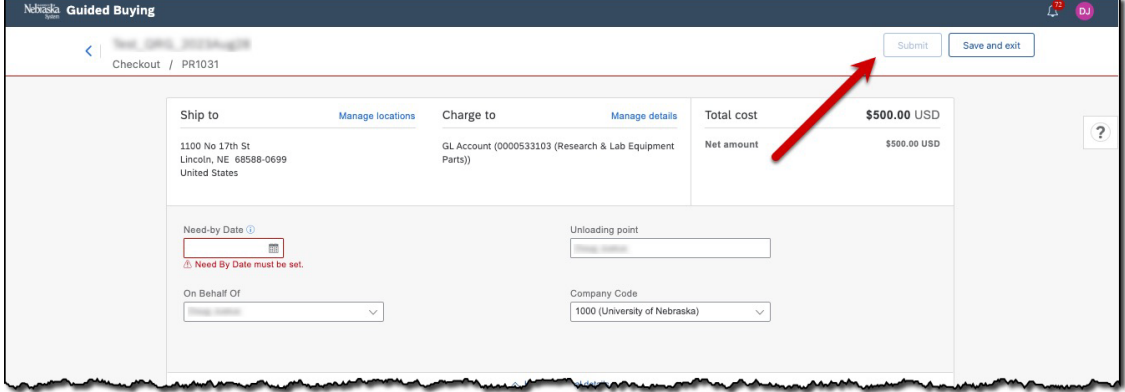